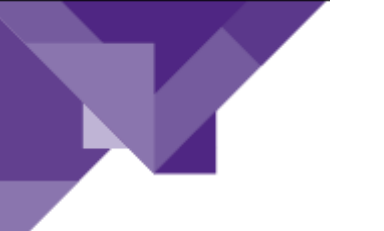

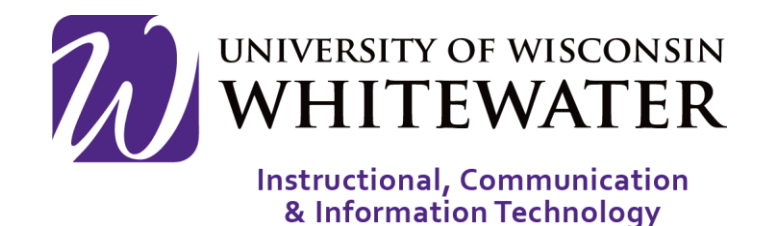

# **August 24, 2017** UWW Wireless: Connecting an Existing Android Device – Phone or Tablet

## **OVERVIEW**

This guide will walk you through the steps to connect your Android mobile device to the UWW wireless network.

Note: Devices connecting to wireless will stay active in the system for 2 years. At that time the device must go through the wireless registration process again.

NOTE: Registering a device on the wireless network using the steps below replaces the need to reset your Net-ID password on your device after a password change.

Note: You MUST have a device security pin (used to lock and unlock your device) configured before installing the software below. Please refer to your device's user guide for help configuring a security pin.

Note: Not all Android devices are supported using this method. If you have trouble connecting to the UWW wireless network using the step below, please reference the Non-Supported Device Wireless Guide for alternate connection steps.

## **Step 1.**

From the main screen of your device, locate and tap the  $\bullet$  (Settings) button.

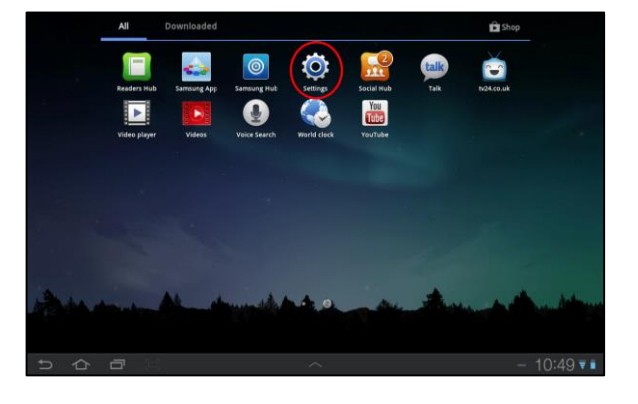

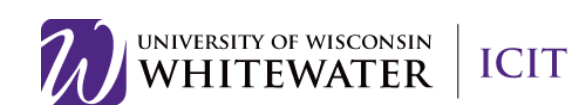

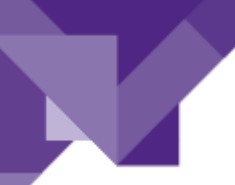

**Step 2.** Tap "Wi-FI" from the Settings menu.

Tap "UWW" from the WI-FI menu.

Once connected, the word "Connected" will appear underneath the uww-wifi wireless network.

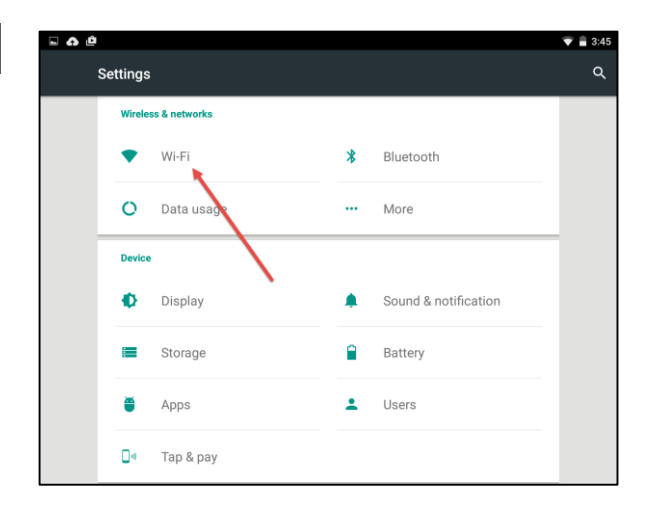

## **Step 3.**

Go back to your device's main home screen.

Locate, then tap, a web browser on your device.

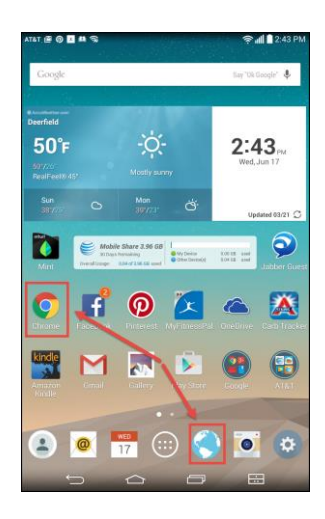

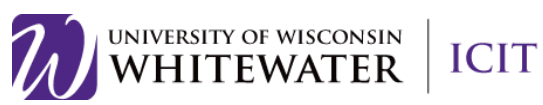

#### **Step 4.**

Once your web browser is open, browse to uww.edu webpage or non-uww webpage, to be redirected to the UW-Whitewater wireless device registration page.

# GUEST NOTE: If you do not have a temporary wireless account you can create one by scrolling to the bottom of the page and clicking the "Don't have account" link.

## UWW Staff/Faculty/Students:

Scroll down to the bottom of the page to enter your Net-ID and password.

Click Sign On to continue.

NOTE: If asked to save your password you can click the Not Now button.

#### **Step 5.**

At the "BYOD Welcome" screen, tap the Start button to begin the registration process.

# NOTE: This screen may take up to 1 minute to appear.

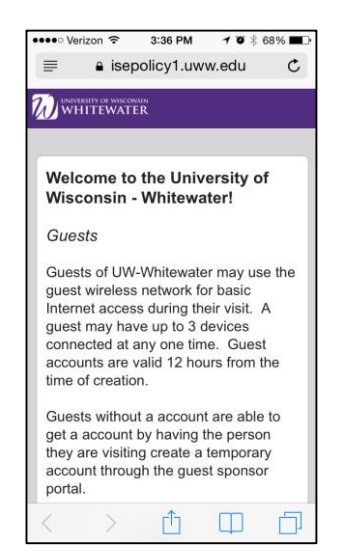

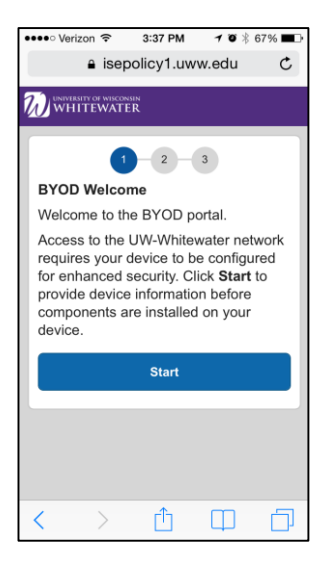

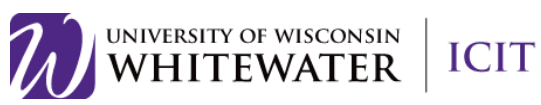

## **Step 6.**

Enter a short name for your device in the "Device Name" box.

Enter a description in the "Description" box if you wish, then click Continue.

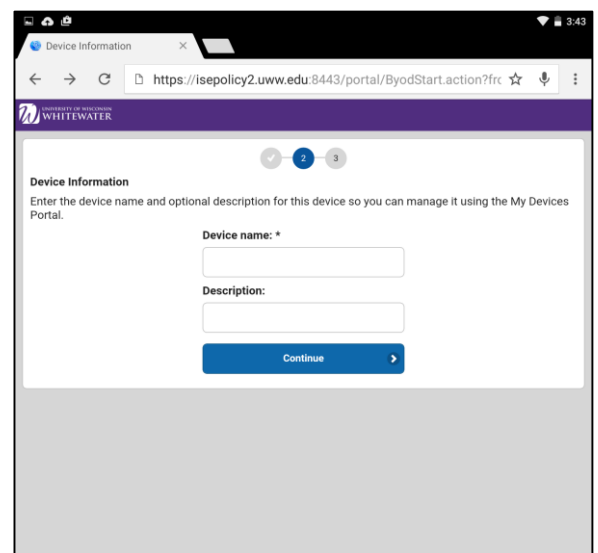

## **Step 7.**

Tap the Go to Google Play to get the application button, on the Install page.

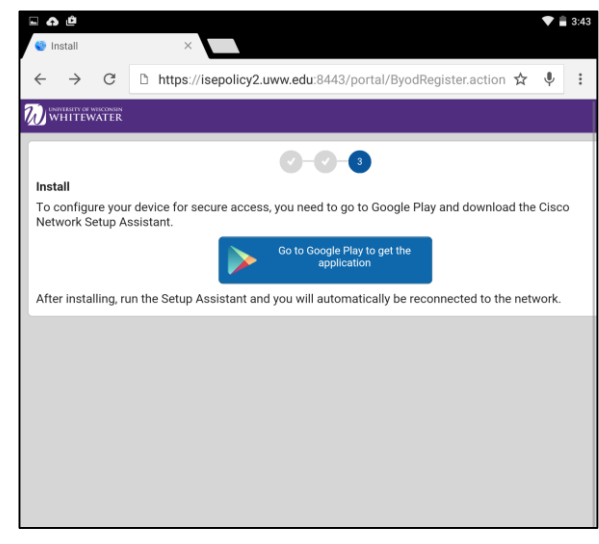

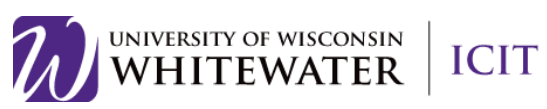

### **Step 8.**

If asked how you wish to open this application, tap the "Just Once" option under "Open with Play Store".

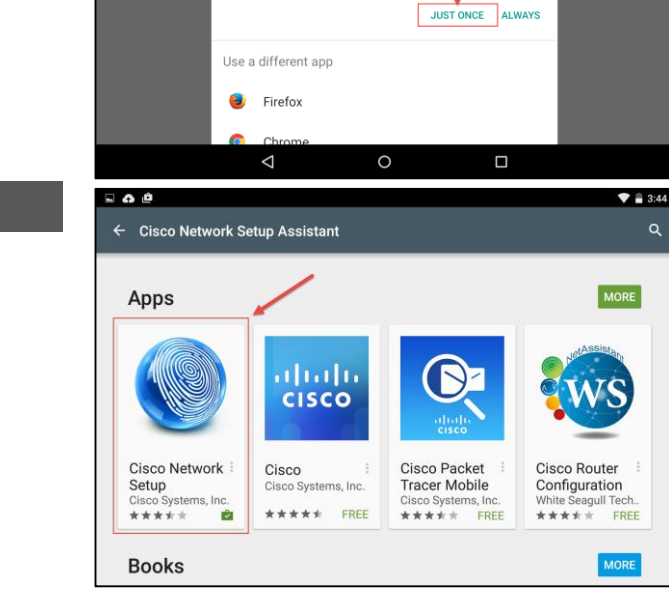

Den with Play Store

C D https://isepolicy2.uww.edu:8443/portal/ByodRegister.action ☆ ↓

**O-O-O** 

gle Play and do

 $\overline{\bullet}$  = 3:44

ش ۵ ⊡

To configure your device<br>Network Setup Assistant

#### **Step 9.**

Search for the "Cisco Network Setup Assistant" application.

Tap the application icon to proceed.

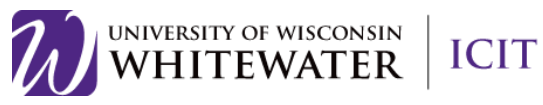

#### **Step 10.**

Tap the Install button to install the application.

Note: You MUST have a device security pin (used to lock and unlock your device) configured before installing the Cisco Network Setup Assistant software. Please refer to your device's user guide for help configuring a security pin.

You may be prompted to "give special permissions" to the Cisco Network Setup Assistant application. Tap the **Accept** button to continue.

#### **Step 11.**

Tap the Open button to open the application once done installing.

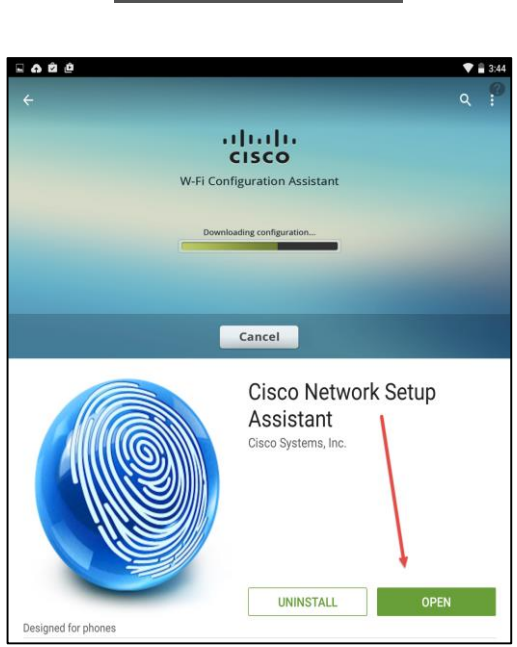

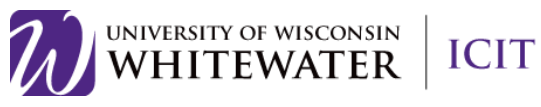

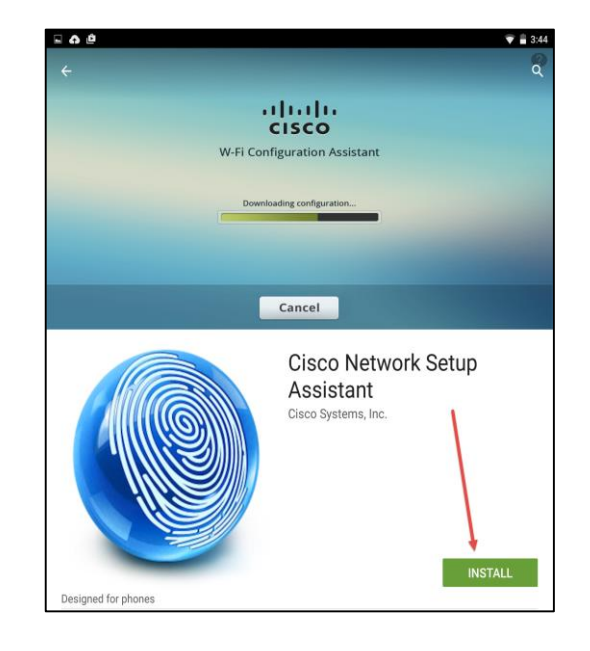

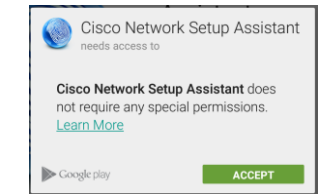

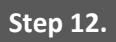

Tap the Start button to start the Cisco Network Setup Assistant application on your mobile device.

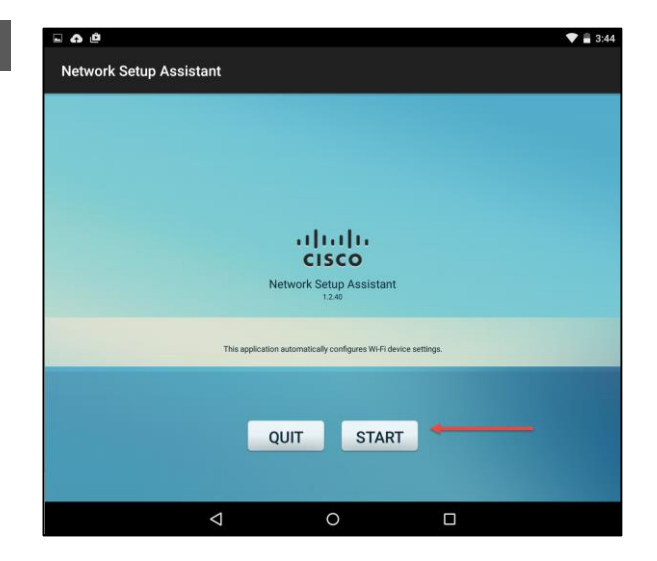

# Step 13.

If prompted to enter a pin number, please enter your device's pin number now, then tap Next.

Otherwise, skip to step 14.

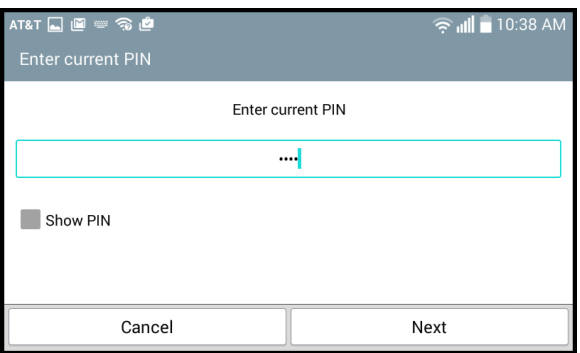

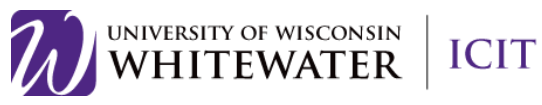

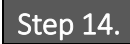

If prompted to install a security certificate with your Net-ID name, please tap the OK button to continue.

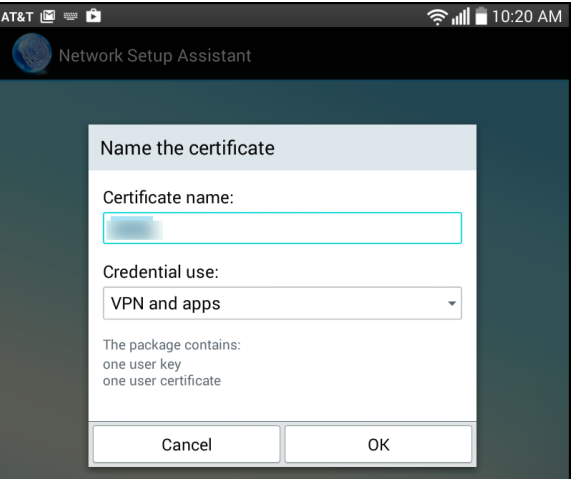

# Step 15.

If prompted to install a security certificate named "iseca", please tap the OK button to continue.

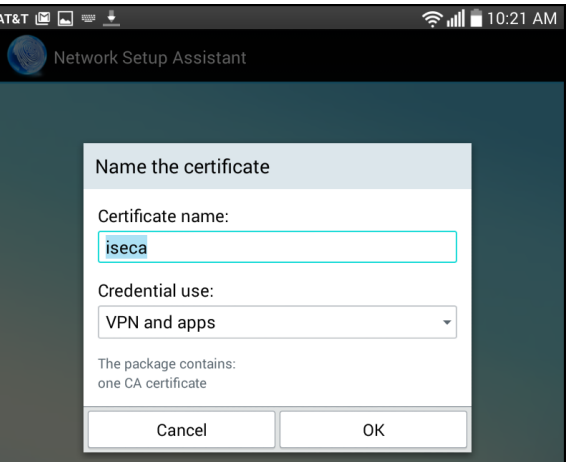

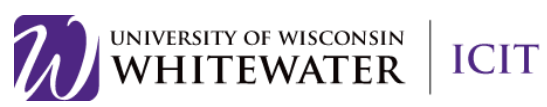

#### **Step 16.**

The software will continue through a series of configuration steps to complete the setup process.

Once complete, you will see a green checkmark. Tap the Exit button to close out of the Cisco Network Setup Assistant application.

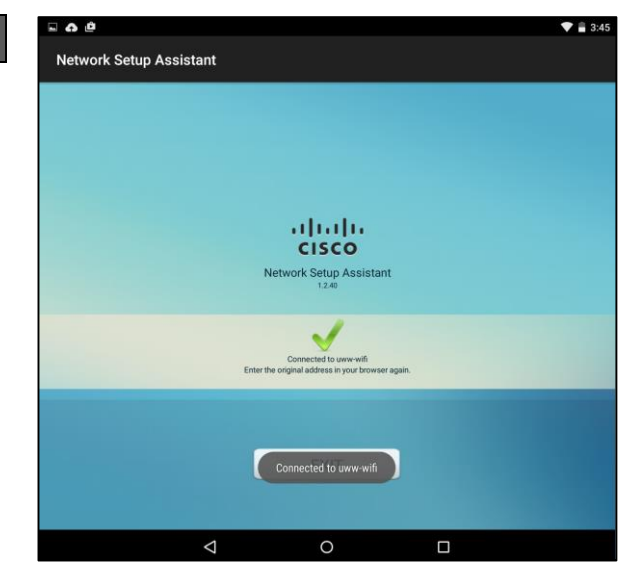

Your device should now be successfully registered to the UW-Whitewater wireless network.

You may now return to your device's home screen and browse the internet as normal.

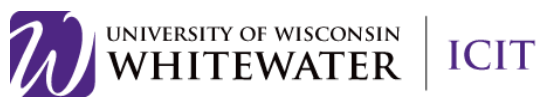